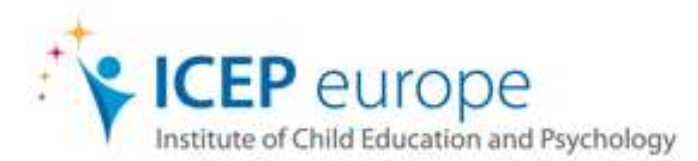

Welcome to this Online CPD course with ICEP Europe. The student guide provides information regarding accessing the online learning materials, activities and support.

- Technical requirements;
- Logging into the Online learning system (Moodle);
- Getting around Moodle; and
- Support

Thank you for taking an ICEP Europe course. We hope you have a pleasant learning experience.

Best Wishes,

ICEP Europe Team

# **Technical requirements**

## **To participate in the programme you need:**

Regular access to a PC or Mac capable of running standard MS Office software (or equivalent) for producing word-processed documents, spreadsheets and presentations.

Your PC must be capable of running the required plug-ins for the Virtual Learning Environment (Adobe Flash player, Adobe PDF Viewer, Apple QuickTime, Adobe Reader [\[http://get.adobe.com/uk/reader/](http://get.adobe.com/uk/reader/)]).

Reliable internet access; at least a 56K modem connection, but broadband is highly recommended.

For each module that you take, you will be expected to spend approximately 3-6 hours online per week, participating in discussions and accessing resources.

The latest version of your chosen Internet browser (Firefox and Chrome are recommended.)

A valid and reliable email address

Access to a printer is recommended

## **Logging into Moodle to access the course**

### **Logging in for the first time?**

**Step 1:** Access the internet and go to the following website address: <http://elearning.icepe.eu/>

**Step 2:** On the top right hand corner of the screen you will see "**Welcome, Login here!**" Click on the link, "**Login here!**"

Alternatively, you may simply enter your username and password in the '**Login'** block.

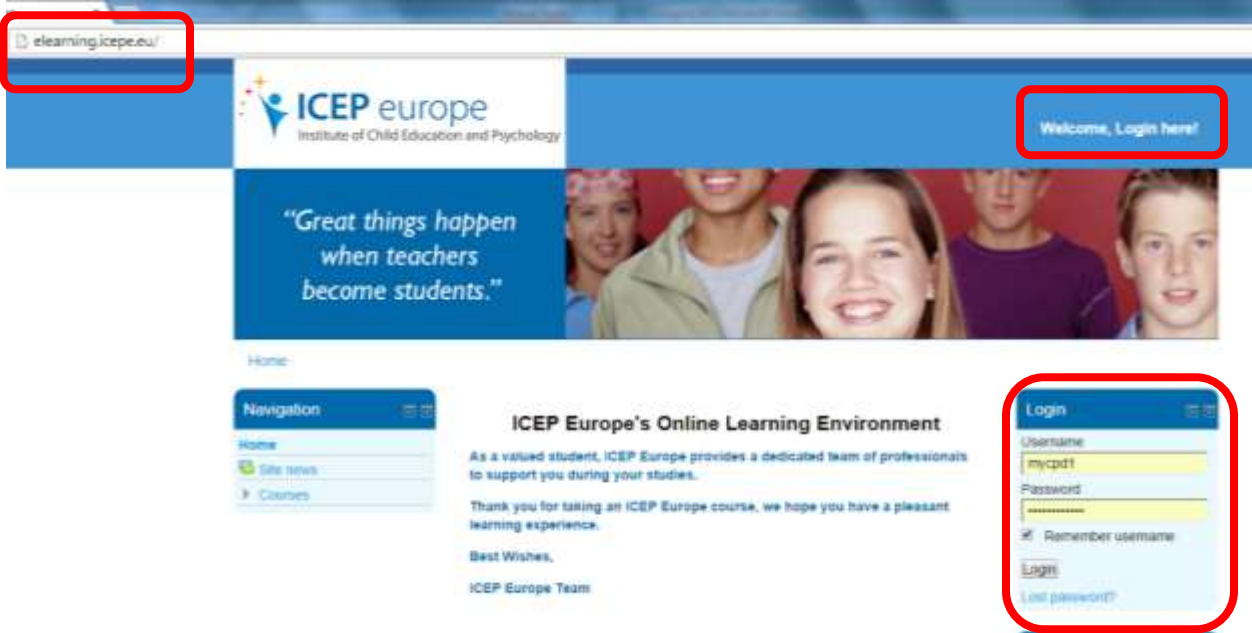

**Step 3:** Enter the username and password that you received by email from ICEP Europe. Your username will be your **email address**. Typically, for your first login, your password will be set to **ICEPEurope1\*** (case sensitive).

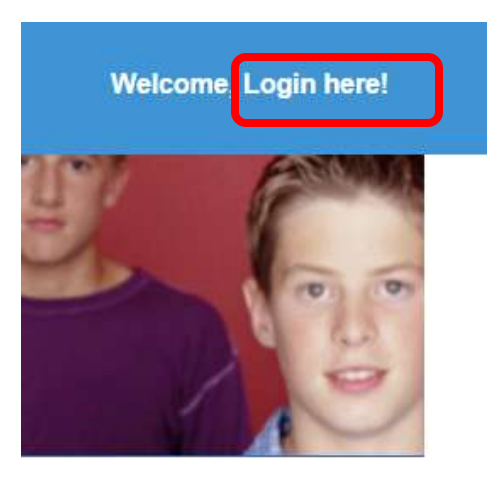

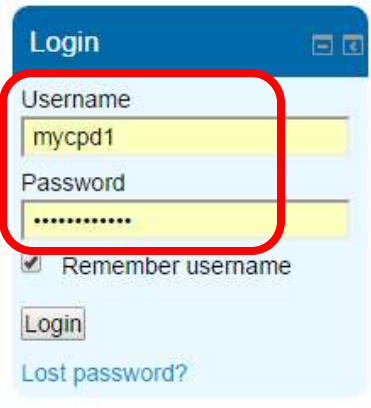

**Step 4:** Once you log in for the first time, you will be prompted to change this password. Enter a new password and click the "**Save changes**" button.

**Please note:** The new password must be a minimum of 8 characters, consisting of, at least 1 digit(s), at least 1 lower case letter(s), at least 1 upper case letter(s), and at least 1 non-alphanumeric character(s).

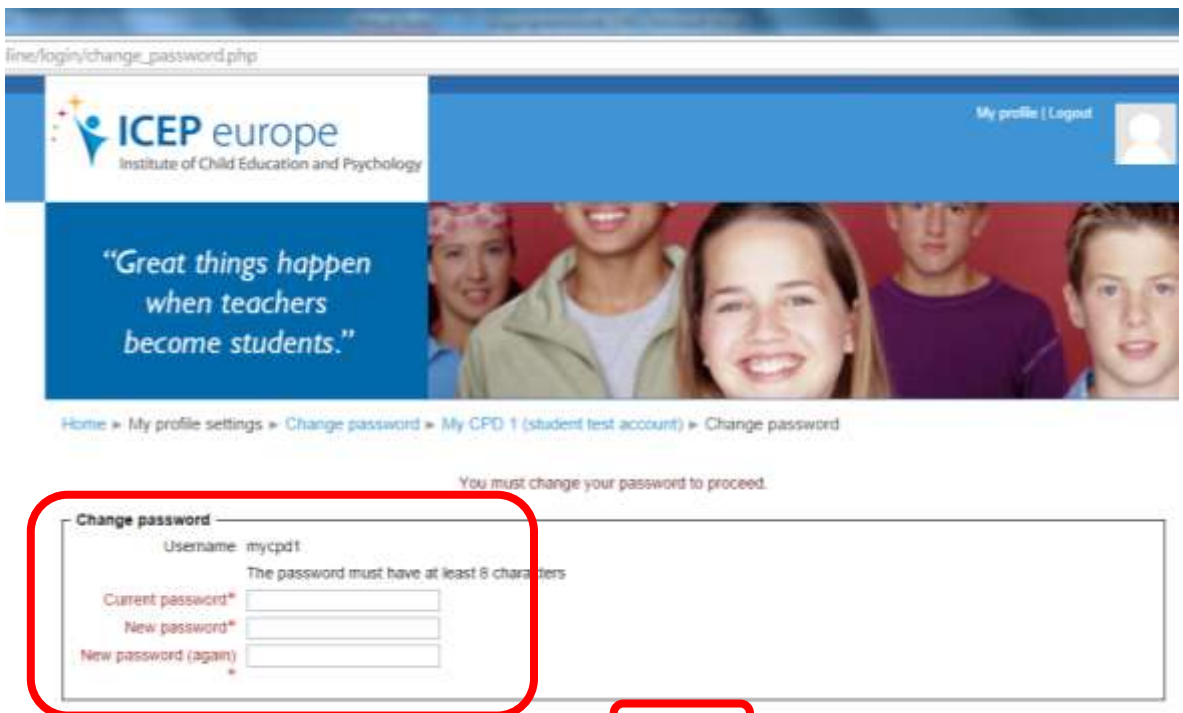

Your password will now be changed, click the "**Continue**" button to proceed to the profile page.

Save changes

There are required fields in this form marked."

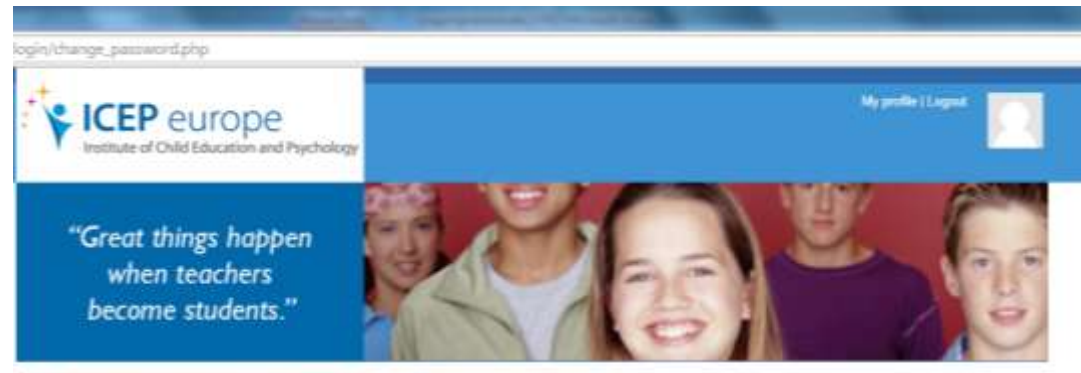

Home + My profile settings > Change password + My CPD 1 (student test account) + Password has been changed

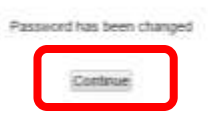

Copyright © 2014 ICEP Europe

**5**. To access your course, click on the "**home**" button.

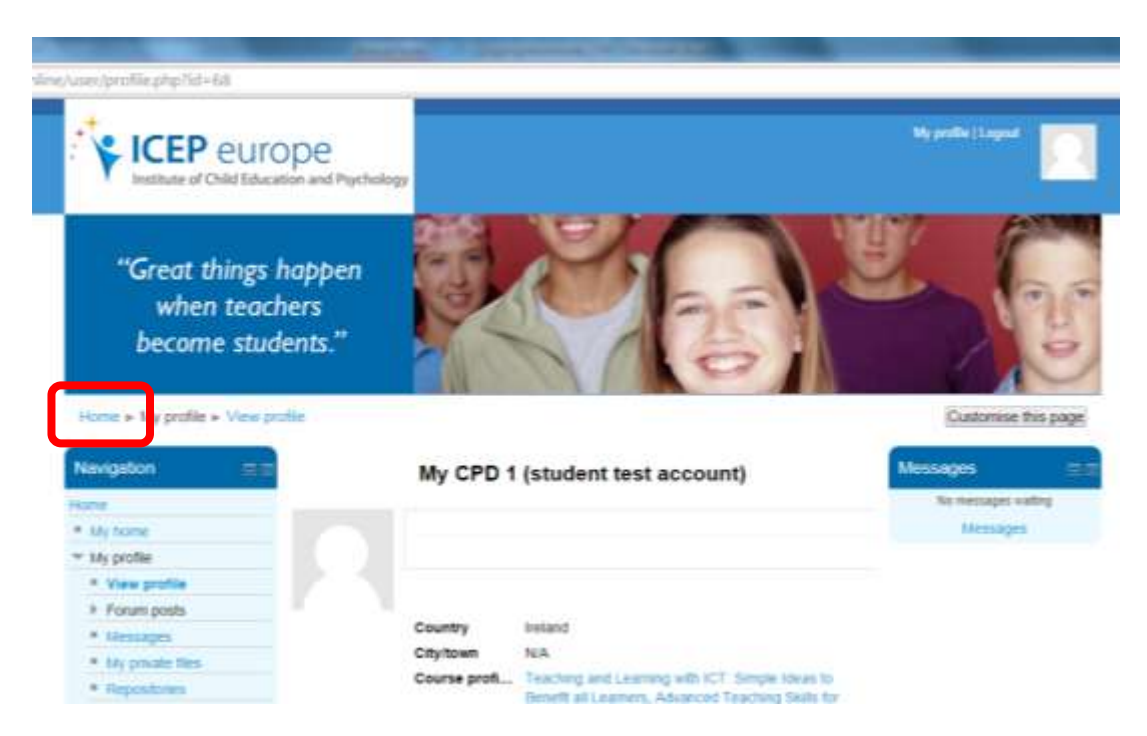

The screen below will appear with your **course title**.

**6**. Click on the **course title** to access the course material and begin your studies.

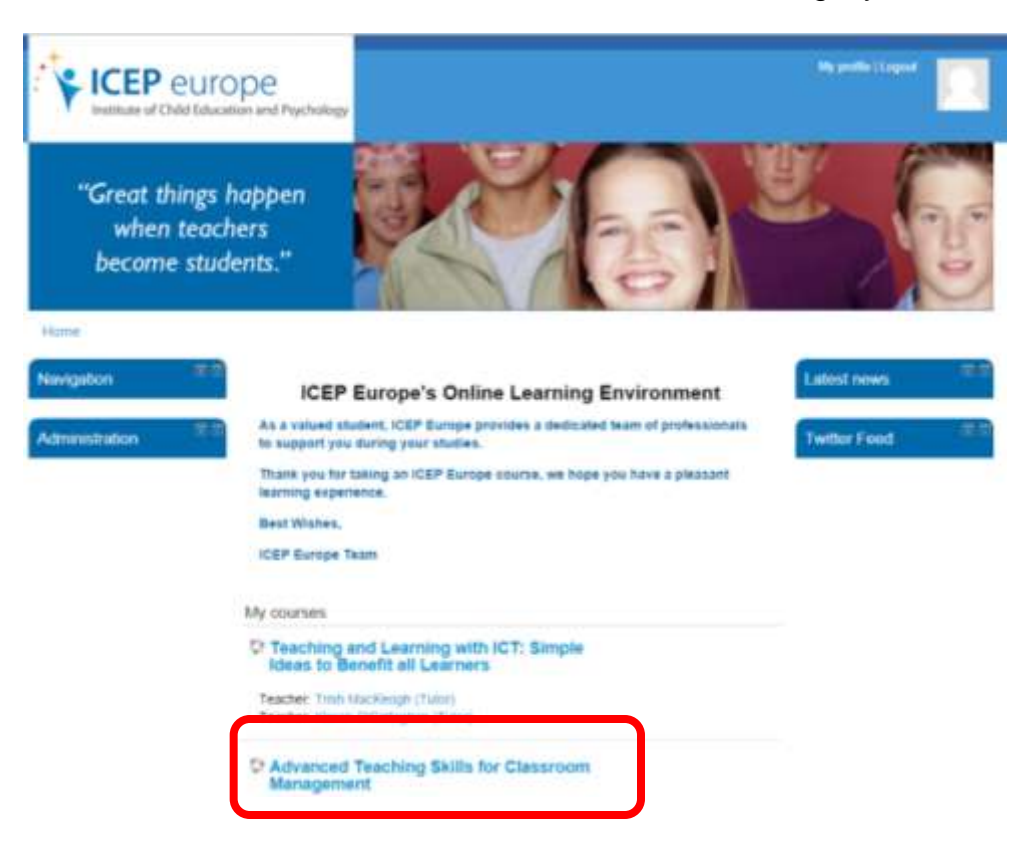

**6**. Click on the **course title** to access the main course page and begin your studies. Upon logging in the first time, the 'Learner Contract' will appear.

![](_page_5_Picture_1.jpeg)

- **7.** Please review this contract and confirm that you understand the criteria for course completion by doing the following:
	- o Ticking the *"I understand*" box and
	- o Clicking the "*OK*" button to accept this Learner Contract and proceed to the main course page.

The main module page appears. Scroll up and down to view all columns and sections of the module.

## **Getting around Moodle**

To get around your module, click on the links within each section or use the expanded 'Navigation block' located in the left-hand column. In addition you may use the 'breadcrumbs' located above the sections to navigate back and forth between areas of your module.

![](_page_6_Picture_42.jpeg)

A good place to begin is by reviewing the 'Course Completion Criteria in the '**Course Resources'** section and post an introduction to the 'Social and Introduction Forum'.

## **Blocks**

Blocks located in the left and right columns provide links to other resources, Web sites, information and tools in Moodle. They can be expanded and collapsed as shown above by clicking on the 'plus' or 'minus' sign located on the top right corner of the block.

![](_page_7_Picture_25.jpeg)

## **Course Content**

The module home page is divided into **3** columns. The **main** course content is located in the **centre** column and divided into 5 modules of study.

![](_page_8_Picture_68.jpeg)

Each of these modules consists of core study material in two formats:

1. An **online** graphical format consisting of core study material for each unit, an easy to operate user interface for navigation, imagery and links to relevant resources on the web, such as videos and web sites and

![](_page_8_Picture_5.jpeg)

2. a printable format in PDF . The print version may viewed online, downloaded and/or printed.

![](_page_9_Picture_1.jpeg)

Download Adobe Reader if necessary by clicking on the following link

[\[http://get.adobe.com/uk/reader/\]](http://get.adobe.com/uk/reader/) in order to view PDF documents online or using an ereader.

## **Forums**

Forums are used for engaging in discussions with your peers and tutor. The '**Social and Introduction Forum'** is for introducing yourself and having relevant social discussions. The '**News and Updates Forum**' is used to notify everyone of any important changes to course material, dates and relevant course content related items. The '**Technical Forum'** is for making postings regarding needing technical support.

Each of the 5 modules contains an '**Interactive Assignment Forum'**. This is a discussion board area where postings are made considering the assignment topic that has been given. Click on the '**Interactive Assignment Forum**' link to view the assignment topic.

![](_page_10_Figure_3.jpeg)

Interactive Assignment Forum 1 2 unread posts

To make a posting, click the "**Add a new discussion topic**" button to start a new topic. The 'Discussion topic' box appears.

![](_page_11_Picture_29.jpeg)

Enter a 'Subject' and 'Message using the text boxes and click the '**Post to Forum**' button and the '**Continue'**.

![](_page_11_Picture_30.jpeg)

The posting appears. You may also respond to the postings of your colleagues on the course with your own thoughts, views and critical reflections.

50, MS (2000) - 2000 - 2000 - 2000

![](_page_12_Picture_18.jpeg)

## **Reflective Assignment**

To access the 'Reflective Assignment', click on the link located near the bottom of the centre column on the course main page.

![](_page_13_Picture_46.jpeg)

The instructions screen appears.

![](_page_13_Picture_47.jpeg)

After reading the instructions, click the '**Add submission'** button to begin. Enter the reflection by typing or copying and pasting from another document.

**Hint:** It is suggested that you save a draft in a Word document or similar program at regular intervals.

Click the '**Save changes'** button.

![](_page_14_Picture_1.jpeg)

The '**Submission status'** appears. Click the 'Edit submission' button to make any changes in your reflection before submitting it for grading.

#### **Submission status**

![](_page_14_Picture_47.jpeg)

Make changes to your submission

After grading, click on the 'Reflective Assignment' link to view '**Submission status**' and '**Feedback'**.

#### **Submission status**

![](_page_15_Picture_61.jpeg)

#### Feedback

![](_page_15_Picture_62.jpeg)

## **Course Evaluation Survey**

In addition to the criteria outlined above, we request submitting the online course '**Evaluation Survey'** located at the very end of your course home page. This helps us improve the quality of our courses and students' learning experiences.

**Note:** Submission of the evaluation survey is mandatory to earn EPV days during the summer term.

![](_page_15_Picture_63.jpeg)

# **Submit CPD Record**

Spend a **total** of **20 hours (minimum)** studying the course content, completing the interactive assignments, and preparing your reflective assignment. You are required to spend at least **five hours of this time online** engaging with the course content. Our learning management system will automatically take note of the time you have spent online.

### After **completing each of the course criteria,**

- Review the CPD record to ensure that it is accurate
- Enter the total number of hours spent studying offline in the '**Offline Hours'** box of the CPD record
- Click on the button to **submit the CPD record** for approval by your course tutor.
- The tutor will approve the CPD record if all criteria have been met and a **Certificate of Continuing Professional Development** from ICEP Europe will be issued. Primary schools teachers in the Republic of Ireland will also be eligible for **EPV** days during Summer Terms**.**
- In the unlikely event that you are asked to resubmit your CPD record, you are advised to rework your assignments to demonstrate a greater level of engagement with the course content

## **Technical Support:**

Access the *Technical* and *News Forums* to post queries regarding technical issues related to the module. Alternatively, you may contact Technical Support via email and/or phone.

**Web**: [www.icepe.ie](http://www.icepe.ie/) or [www.icepe.co.uk](http://www.icepe.co.uk/)

**Email:** [info@icepe.eu](mailto:info@icepe.eu) or [support@icepe.eu](mailto:support@icepe.eu)

**Phone (IE):** +353 (0)1 6510618 **Phone (UK):** +44 (0) 208 354 7592